## **ИНСТРУКЦИЯ ПО ЗАПОЛНЕНИЮ ЛИЧНОГО КАБИНЕТА АБИТУРИЕНТА**

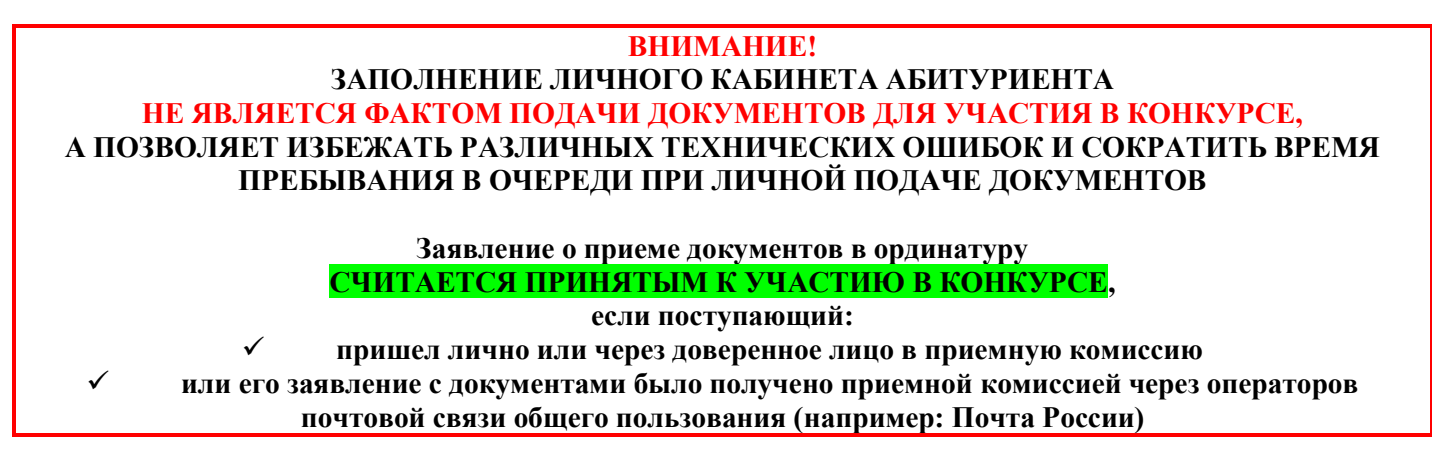

# **Шаг 1**

Для заполнения заявления на сайте<https://krasgmu.ru/> в разделе Поступающим/Поступление – 2023 необходимо перейти в личный кабинет абитуриента (далее – ЛКА <https://abit.krasgmu.ru/>

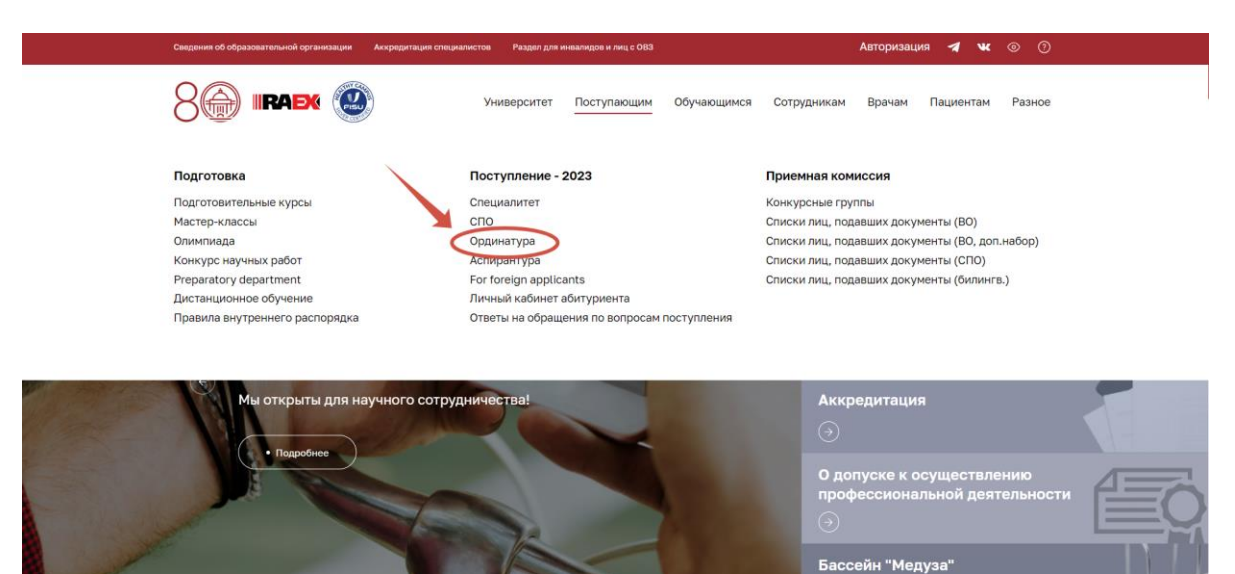

# **Шаг 2**

В ЛКА необходимо создать личный кабинет, пройдя процедуру регистрации для получения логина и пароля.

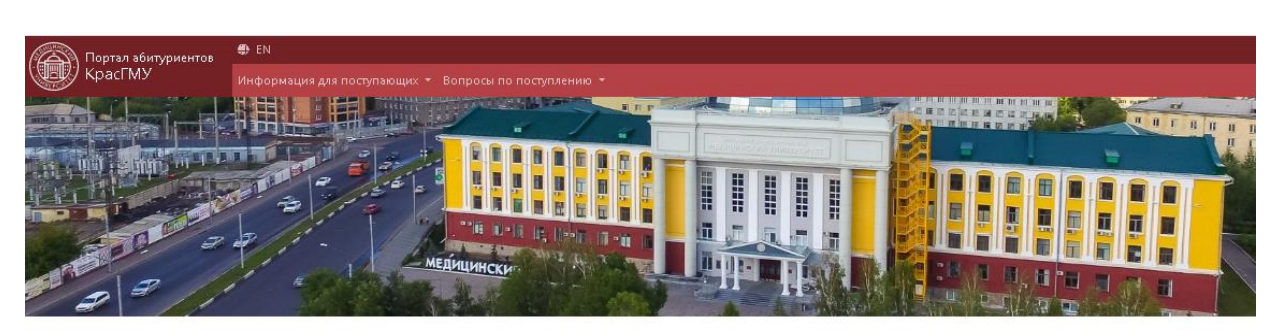

### Вход в личный кабинет абитуриента

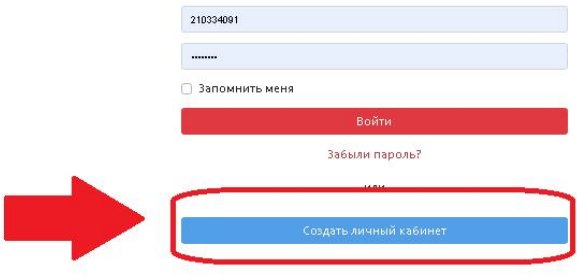

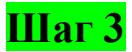

При прохождении процедуры регистрации вносятся личные данные **ПОСТУПАЮЩЕГО!!! Внимание!** При регистрации указывается СНИЛС **ПОСТУПАЮЩЕГО!!!**

## Регистрация

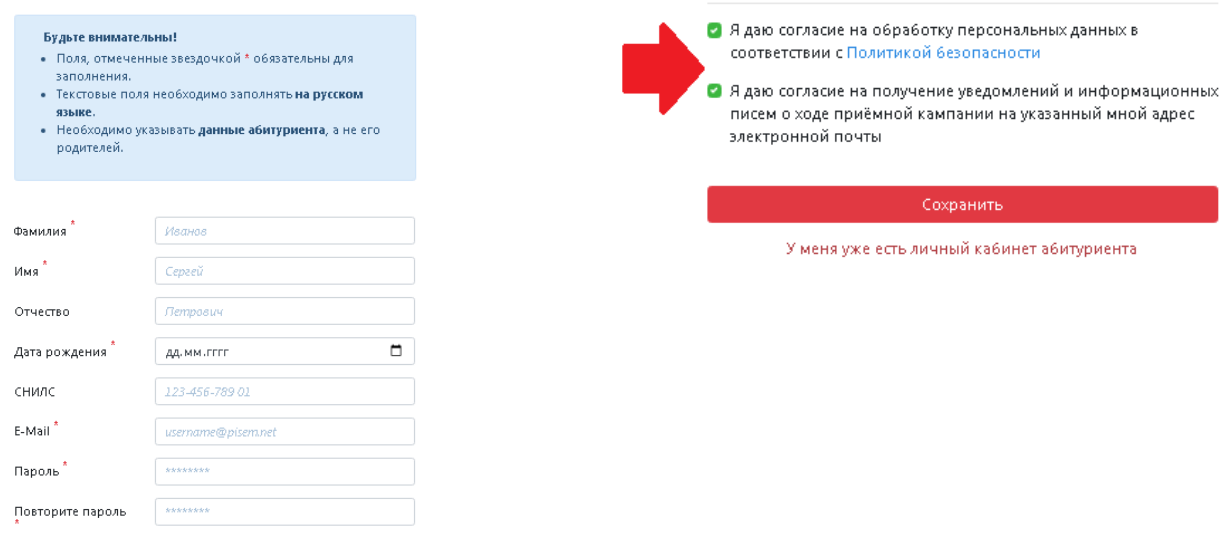

# **Шаг 4**

На e-mail, указанный при регистрации, Вы получите письмо с просьбой подтвердить email-адрес.

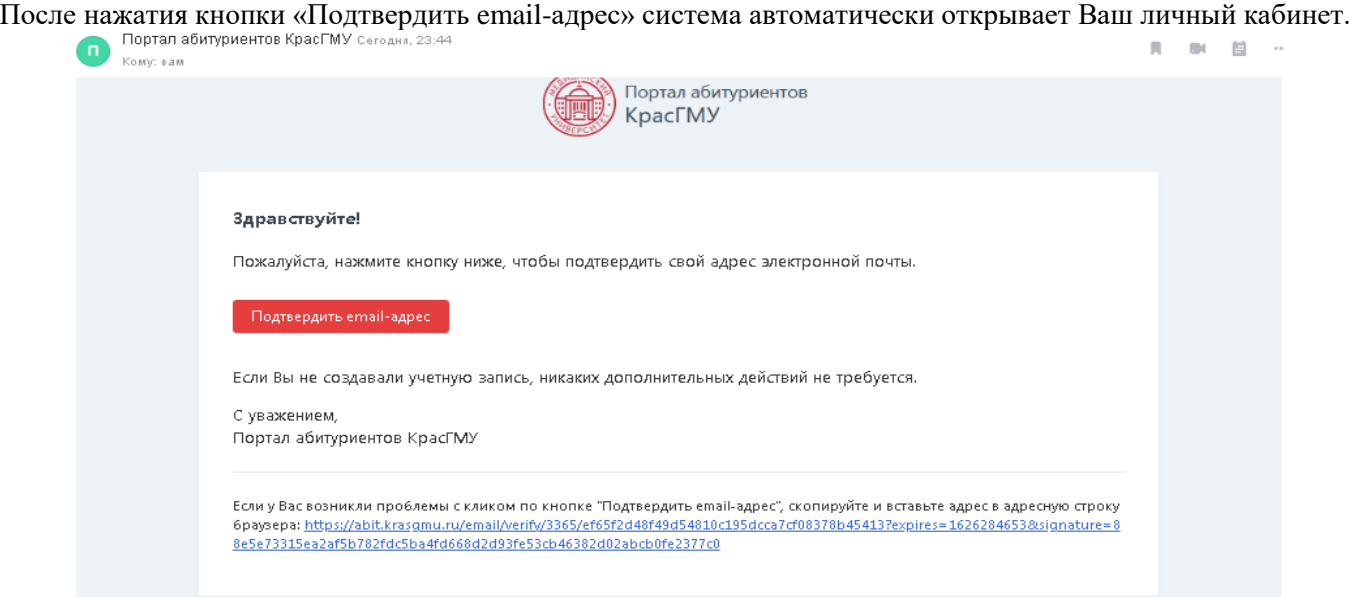

# **Шаг 5**

В ЛКА имеется пошаговый контроль заполнения. Нажать кнопку «Ординатура 2023»

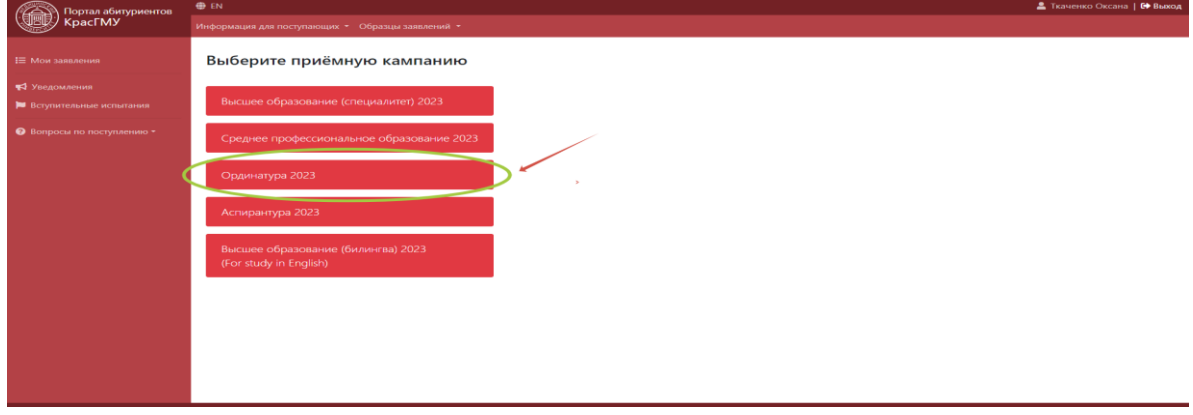

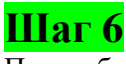

При выборе приемной кампании, нажать «Все верно, продолжить»

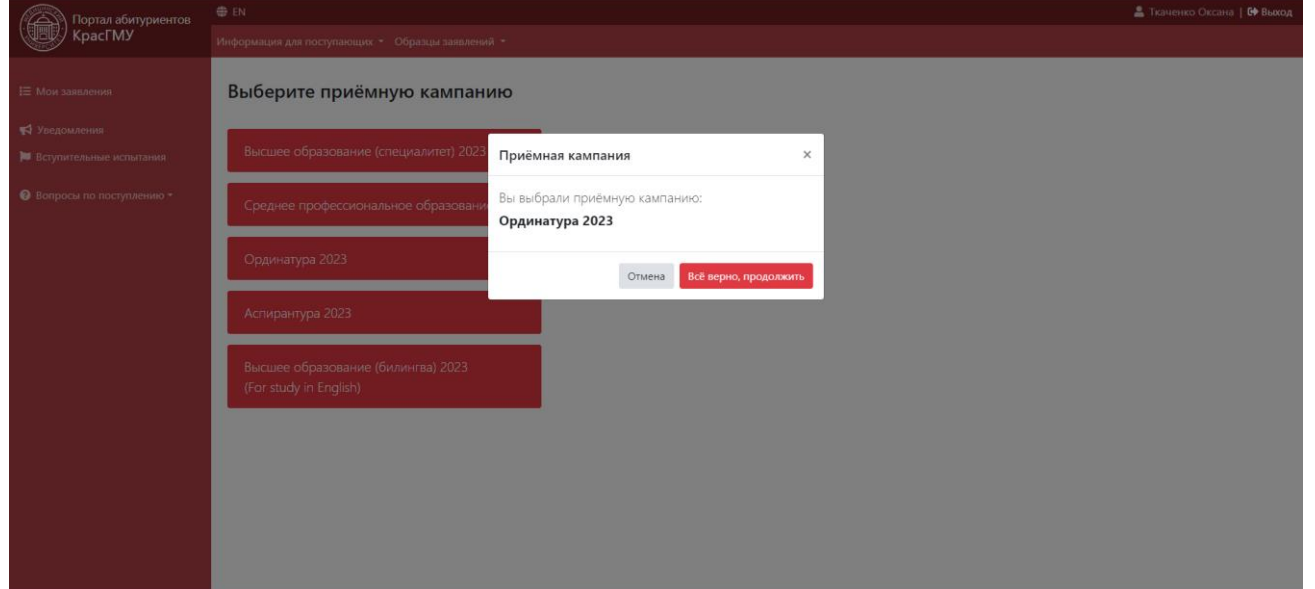

# **ВНИМАНИЕ! Для правильного оформления заявления необходимо далее корректно заполнить все поля во всех имеющихся позициях**

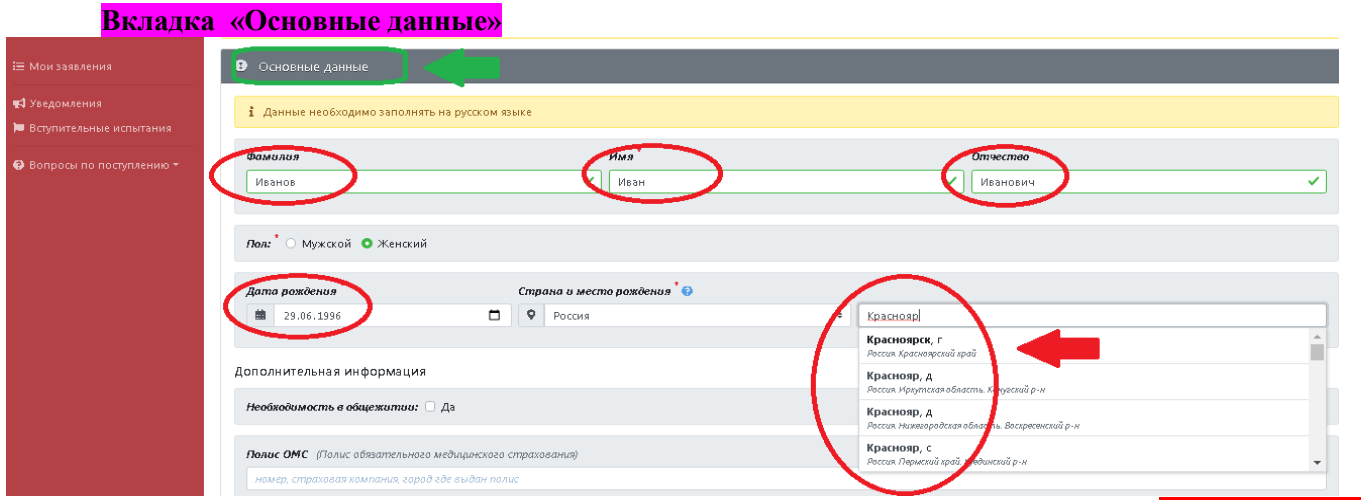

Основные данные: Фамилия, Имя, Отчество, дата рождения, место рождения **ОБЯЗАТЕЛЬНО** вносятся в систему в соответствии с документом, удостоверяющим личность (паспортом).

При введении первых букв места рождения появляется выпадающий список, для правильного введения данных место рождения нужно выбрать из него.

Поле «СНИЛС» - заполняется **ОБЯЗАТЕЛЬНО**, как гражданами России, так и иностранными гражданами.

Поля «Полис ОМС», «ИНН» - заполняются по желанию.

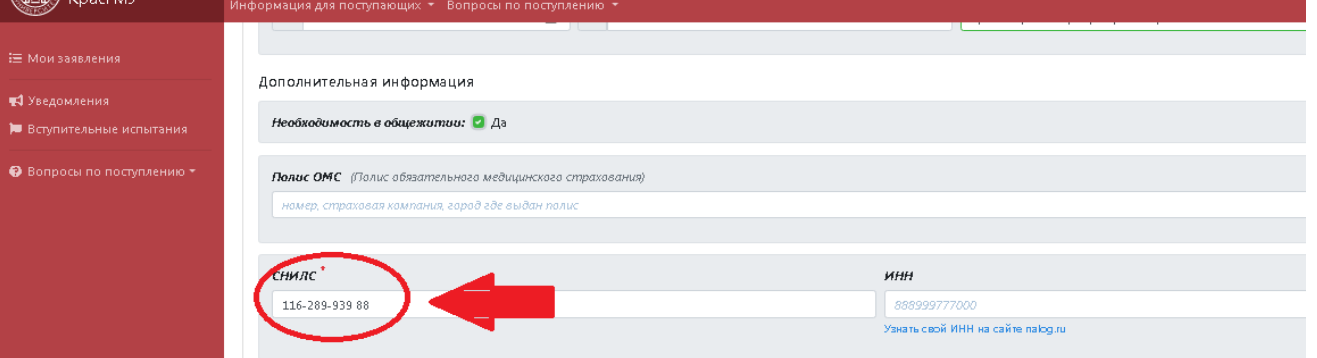

#### Вкладка «Контакты»

Необходимо корректно вести номер телефона поступающего и проверит адрес электронной почты. Данная информация необходима для дальнейшей оперативной связи приемной комиссии с поступающим в ординатуру.

#### Вкладка «Документ, удостоверяющий личность»

Поля данной позиции заполняются в соответствии с паспортом. Поля «Гражданство» и «Тип документа» нужно выбирать из выпадающего списка. Остальные поля необходимо заполнять самостоятельно.

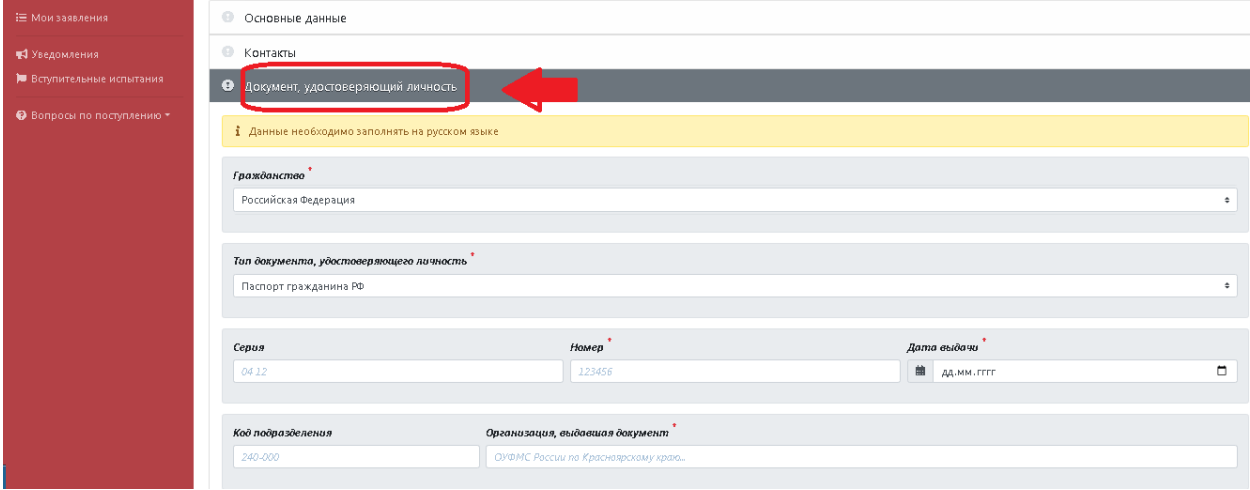

#### Вкладка «Адрес регистрации»

Поля данной позиции заполняются в соответствии с данными в паспорте (стр.5, 6 и т.д.) или временной регистрацией. Поля «Страна» и «Населенный пункт» нужно выбирать из выпадающего списка. Остальные поля необходимо заполнять самостоятельно.

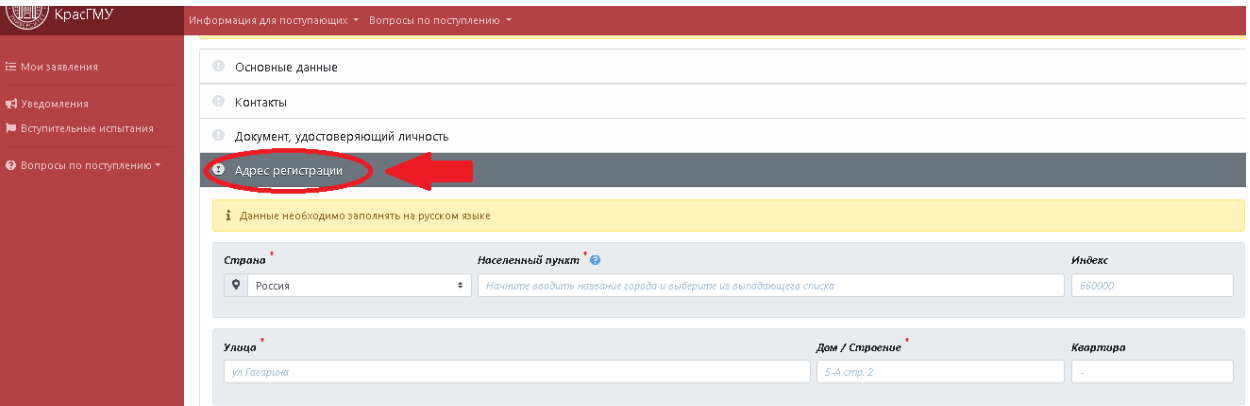

#### Вкладка «Родители»

Не является обязательной к заполнению.

### Вкладка «Документ об образовании»:

- Тип документа **ВСЕГДА** – Диплом о высшем профессиональном образовании;

- Тип учреждения **ВСЕГДА** – ВУЗ – Специалитет;

- Наименование организации, выдавшей документ – сокращенное наименование образовательной организации (**НАПРИМЕР:** *ФГБОУ ВО КрасГМУ им. проф. В.Ф.Войно-Ясенецкого Минздрава России*) - Остальные данные заполняются в соответствии с реквизитами указанными в дипломе.

Если, Фамилия, Имя или Отчество в дипломе о ВО и удостоверении личности (паспорте) **НЕ СОВПАДАЮТ**, необходимо добавить подтверждающий документ, основание для смены ФИО (свидетельство о браке, свидетельство о смене ФИО и т.д.). Скан-копия документа прикрепляется во **вкладке «Прочие документы».**

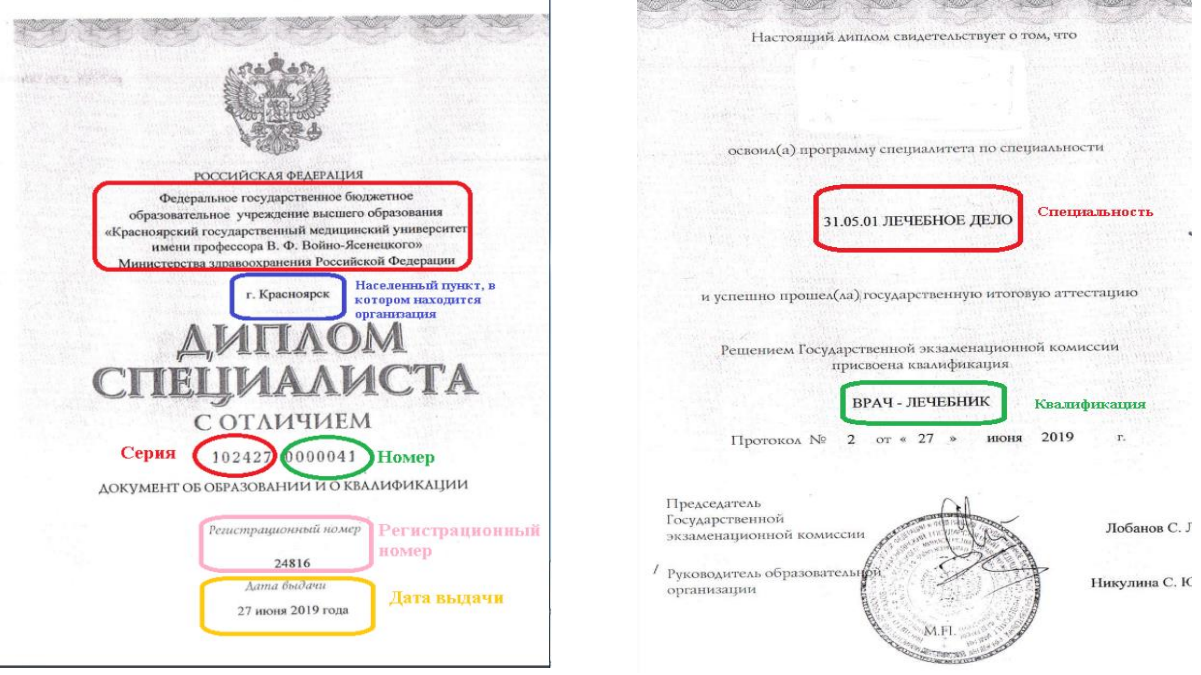

### Вкладка «Конкурсные группы»

В соответствии с п. 14. Правил приема на обучение по программам ординатуры «Поступающий вправе подать заявление (заявления) о приеме одновременно не более чем в 3 организации. В каждой из указанных организаций поступающий вправе участвовать в конкурсе не более чем по **2 специальностям**».

При выборе специальностей руководствуйтесь Приказом Минздрава России от 08.10.2015 № 707н «Об утверждении Квалификационных требований к медицинским и фармацевтическим работникам с высшим образованием по направлению подготовки «Здравоохранение и медицинские науки».

При выборе условий поступления на обучение, руководствуйтесь наличием мест:

Целевой прием, при выборе данного условия поступления, на ШАГе 7 (прикрепить сканы) необходимо ОБЯЗАТЕЛЬНО прикрепить подписанный ЗАКАЗЧИКОМ Договор о целевом обучении.

- с 14.06.2023 по 25.07.2023 ведется прием документов для участия в конкурсе для заключения целевого договора с Министерством здравоохранения Красноярского края. [https://kraszdrav.ru/kadrovaya\\_politika/tselevoe\\_obuchenie/ordinatura/ordinatura\\_\\_\\_2023](https://kraszdrav.ru/kadrovaya_politika/tselevoe_obuchenie/ordinatura/ordinatura___2023)
- Также в рамках целевой квоты предусмотрены места для иных заказчиков целевого обучения. В этом случае заказчиком могут стать: федеральные государственные органы, органы государственной власти субъектов Российской Федерации, органы местного самоуправления; государственные и муниципальные учреждения, унитарные предприятия и т.д. (ст. 71.1. ФЗ от 29.12.2012 № 273-ФЗ «Об образовании в Российской Федерации»)

Подробнее с целевыми местами для иных заказчиков целевого обучения можно ознакомиться по ссылке [https://krasgmu.ru/index.php?page\[common\]=content&id=239827](https://krasgmu.ru/index.php?page%5bcommon%5d=content&id=239827)

Бюджетные места (свободный конкурс), данное условие поступления есть на следующие специальности: 31.08.11 Ультразвуковая диагностика (1 место), 31.08.50 Физиотерапия (1 место).

С оплатой обучения, при выборе данного условия поступления во вкладке «Прочие документы»/Договор об оказании платных образовательных услуг необходимо будет заполнить реквизиты этого договора. Скан-копию договора необходимо прикрепить во вкладке «Сканы документов».

Формы договоров об оказании платных образовательных услуг формируются автоматически после заполнения личного кабинета (если при заполнении ЛКА поступающий выбрал условие поступления – по договорам об оказании платных образовательных услуг: Стороны договора: Обучающийся – Университет;

Если договор об оказании платных образовательных услуг с юридическим лицом (Заказчик (юридическое лицо)-Обучающийся-Университет) его необходимо распечатать и заполнить самостоятельно в соответствии с типовой формой [https://krasgmu.ru/index.php?page\[common\]=content&id=239630](https://krasgmu.ru/index.php?page%5bcommon%5d=content&id=239630)

Сведения о количестве мест по договорам об оказании платных образовательных услуг

[https://krasgmu.ru/index.php?page\[common\]=content&id=239630](https://krasgmu.ru/index.php?page%5bcommon%5d=content&id=239630)

На ШАГе 7 (прикрепить сканы) необходимо **ОБЯЗАТЕЛЬНО** прикрепить всеми сторонами, **КРОМЕ** образовательной организации, подписанный договор об оказании платных образовательных услугах.

При выборе нескольких условий поступления необходимо расставить приоритеты участия в конкурсе. Обратите внимание, **НЕЛЬЗЯ** ставить один и тот же приоритет на несколько условий поступления.

Если у поступающего есть договор о целевом обучении, данное условие поступления будет **ВСЕГДА** с приоритетом «1», дальнейшая нумерация приоритетов выставляется по желанию поступающего.

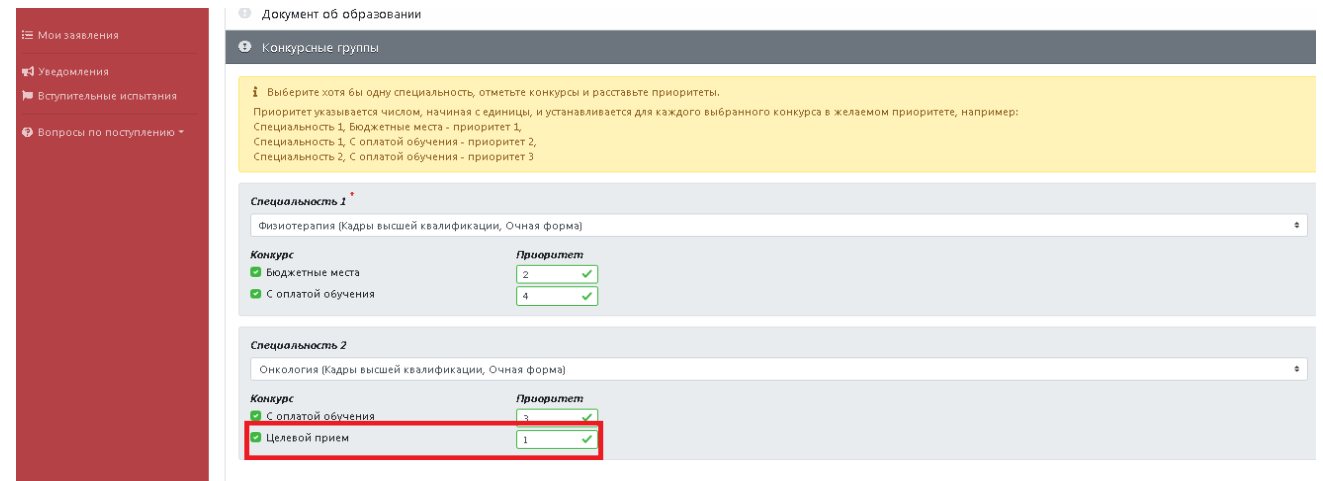

#### Вкладка «Вступительные испытания»

#### **ВНИМАНИЕ!**

Вступительное испытание (тестирование) в текущем году может быть пройдено **ТОЛЬКО В ОДНОЙ** образовательной организации, при этом, результаты вступительного испытания (тестирования) могут быть засчитаны при подаче заявления для участия в конкурсе в любом ВУЗе на территории РФ. **Возможные варианты:**

 **результаты тестирования, пройденного в текущем году поступления + КрасГМУ** (при выборе этого варианта, поступающему необходимо после получения информации (информация о том, что документы приняты, с данными поступающего, появится в разделе **«СПИСКИ ПОСТУПАЮЩИХ»)** нужно обратиться в приемную комиссию для выбора даты прохождения вступительного испытания. Предварительно нужно ознакомиться с требованиями процедуре проведения вступительных испытаний в ординатуру КрасГМУ в 2023 году. [https://krasgmu.ru/index.php?page\[common\]=content&id=239626](https://krasgmu.ru/index.php?page%5bcommon%5d=content&id=239626)

### **ПРОЦЕДУРА ПРОВОДИТСЯ ТОЛЬКО В ОЧНОМ ФОРМАТЕ**

Расписание проведения вступительного испытания с указанием мест проведения [https://krasgmu.ru/index.php?page\[common\]=content&id=239826](https://krasgmu.ru/index.php?page%5bcommon%5d=content&id=239826)

 **результаты тестирования, пройденного в текущем году поступления + другое** (при выборе этого варианта необходимо **ОБЯЗАТЕЛЬНО** вписать сокращенное наименование образовательной организации). Сокращенное наименование образовательной организации можно посмотреть на официальном сайте этой организации в разделе «Сведения об образовательной организации/Основные сведения»;

 **результаты тестирования, пройденного в предшествующем году поступления+ КрасГМУ** (выбор данного варианта возможен, в случае, если поступающий сдавал вступительное испытание (тестирование) при поступлении в ординатуру в 2022 году на базе КрасгМУ);

 **результаты тестирования, пройденного в предшествующем году поступления+ другое** (выбор данного варианта возможен, в случае, если поступающий сдавал вступительное испытание при поступлении в ординатуру в 2022 году на базе другой образовательной организации). При выборе этого варианта необходимо **ОБЯЗАТЕЛЬНО** вписать сокращенное наименование образовательной организации). Сокращенное наименование образовательной организации можно посмотреть на официальном сайте этой организации в разделе «Сведения об образовательной организации/Основные сведения»;

 **результаты тестирования, проводимого в рамках процедуры аккредитации специалиста, предусмотренной абзацем вторым пункта 4 Положения об аккредитации специалистов, пройденного в году, предшествующем году поступления + КрасГМУ** (выбор данного варианта возможен, в случае, если поступающий является выпускником КрасГМУ 2022 года и проходил процедуру аккредитации специалиста). При выборе данного варианта можно заполнить во вкладке «Прочие документы»/Выписка из итогового протокола заседания аккредитационной комиссии (при наличии) реквизиты выписки. Скан-копию выписки при ее наличии можно прикрепить на ШАГе 7 (прикрепить сканы).

 **результаты тестирования, проводимого в рамках процедуры аккредитации специалиста, предусмотренной абзацем вторым пункта 4 Положения об аккредитации специалистов, пройденного в году, предшествующем году поступления + другое** (выбор данного варианта возможен, в случае, если поступающий является выпускником другой образовательной организации 2022 года и проходил процедуру аккредитации специалиста). При выборе данного варианта можно заполнить во вкладке «Прочие документы»/Выписка из итогового протокола заседания аккредитационной комиссии (при наличии) реквизиты выписки. Скан-копию выписки при ее наличии можно прикрепить на ШАГе 7 (прикрепить сканы). Так же необходимо **ОБЯЗАТЕЛЬНО** вписать сокращенное наименование образовательной организации. Сокращенное наименование образовательной организации можно посмотреть на официальном сайте этой организации в разделе «Сведения об образовательной организации/Основные сведения».

 **результаты тестирования, проводимого в рамках процедуры аккредитации специалиста, предусмотренной абзацем вторым пункта 4 Положения об аккредитации специалистов, пройденного в году поступления + КрасГМУ** (выбор данного варианта возможен, в случае, если поступающий является выпускником КрасГМУ 2023 года и проходил процедуру аккредитации специалиста). При выборе данного варианта можно заполнить во вкладке «Прочие документы»/Выписка из итогового протокола заседания аккредитационной комиссии (при наличии) реквизиты выписки. Сканкопию выписки при ее наличии можно прикрепить во на ШАГе 7 (прикрепить сканы).

 **результаты тестирования, проводимого в рамках процедуры аккредитации специалиста, предусмотренной абзацем вторым пункта 4 Положения об аккредитации специалистов, пройденного в году поступления + другое** (выбор данного варианта возможен, в случае, если поступающий является выпускником другой образовательной организации 2023 года и проходил процедуру аккредитации специалиста). При выборе данного варианта можно заполнить во вкладке «Прочие документы»/Выписка из итогового протокола заседания аккредитационной комиссии (при наличии) реквизиты выписки. Скан-копию выписки при ее наличии можно прикрепить на ШАГе 7 (прикрепить сканы) Так же необходимо **ОБЯЗАТЕЛЬНО** вписать сокращенное наименование образовательной организации. Сокращенное наименование образовательной организации можно посмотреть на официальном сайте этой организации в разделе «Сведения об образовательной организации/Основные сведения».

Заявление об учете в качестве вступительных испытаний результатов тестирования по выбранному поступающим варианту, сформируется системой автоматически и будет расположено в конце заявления об участии в конкурсе.

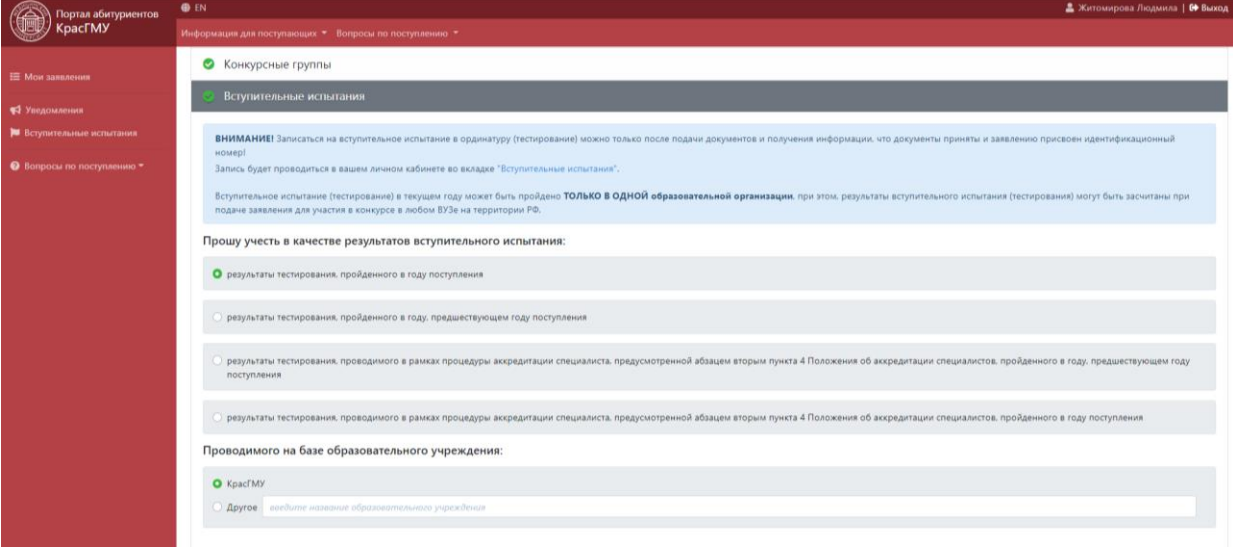

#### Вкладка «Индивидуальные достижения»

В данной вкладке, поступающему необходимо отметить все имеющиеся у него индивидуальные достижения и заполнить реквизиты документов, подтверждающих наличие достижения.

Перечень документов прилагаемых к заявлению об участии в конкурсе для поступления в ординатуру КрасГМУ в 2023 году: [https://krasgmu.ru/index.php?page\[common\]=content&id=239825](https://krasgmu.ru/index.php?page%5bcommon%5d=content&id=239825)

В случае если у вносимого документа НЕТ номера, необходимо заполнить поле и указать  $\frac{6}{n}$  (без номера), если НЕТ даты, необходимо указать примерную дату данного события (пример: Диплом за 1 место в спортивных соревнованиях уровня РФ в 2021 году (дата должна быть 12.05.2021г.), если привязки к конкретному событию нет, можно поставить текущую дату).

#### Вкладка «Прочие документы»

В данной вкладке **ВНОСЯТСЯ РЕКВИЗИТЫ** следующих документов при их наличии:

- Свидетельство об аккредитации специалиста
- Выписка из итогового протокола заседания аккредитационной комиссии
- Сертификат специалиста (при наличии);

Скан-копию данных документов необходимо прикрепить на ШАГе 7

В случае если у вносимого документа НЕТ номера, необходимо заполнить поле и указать <sup>5/</sup>н (без номера), если НЕТ даты, необходимо указать примерную дату данного события (пример: Выписка из итогового протокола заседания аккредитационной комиссии в 2021 году (дата должна быть 15.11.2021г.).

После заполнения всех вышеперечисленных вкладок необходимо нажать кнопку «СОХРАНИТЬ». Отправленные поступающим данные будут проверены автоматической системой и в случае, если поступающий, что-нибудь указали неверно или забыли указать, система укажет ошибки, которые нужно будет исправить.

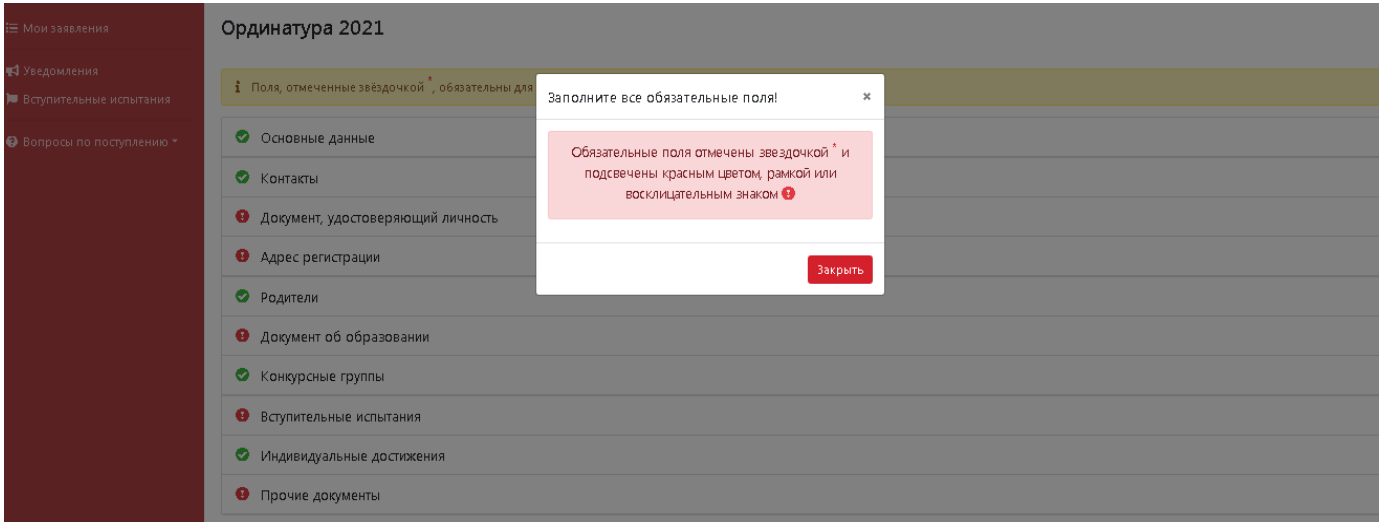

Если все поля заполнены верно, система подтвердит данный факт и предложит выполнить дальнейшие действия.

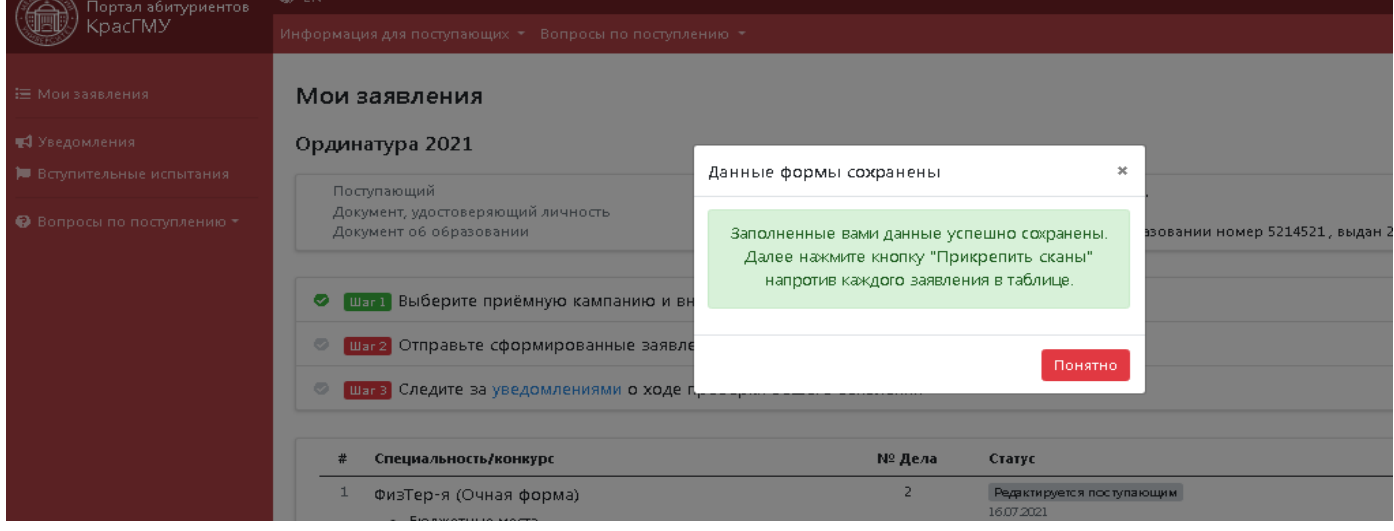

# **ШАГ 7**

К каждому заявлению необходимо прикрепить **ПАКЕТ ДОКУМЕНТОВ**.

В данной вкладке появляются поля для прикрепления скан-копий всех ранее указанных документов, которые поступающий прилагает к заявлению об участии в конкурсе.

Сканы-копии документов необходимо сохранять в **ФОРМАТЕ PDF** и прикреплять все страницы документа в одном файле. Например: в файле «ДОКУМЕНТ, УДОСТОВЕРЯЮЩИЙ ЛИЧНОСТЬ» будет прикреплен **ОДИН ФАЙЛ**, а в нем стр. 2, 3, страница с действующей регистрацией по месту жительства.

 $\leftarrow$   $\rightarrow$   $\mathbf{C}$   $\blacksquare$  abit.krasgmu.ru/user/campaign/38/application/64168/send

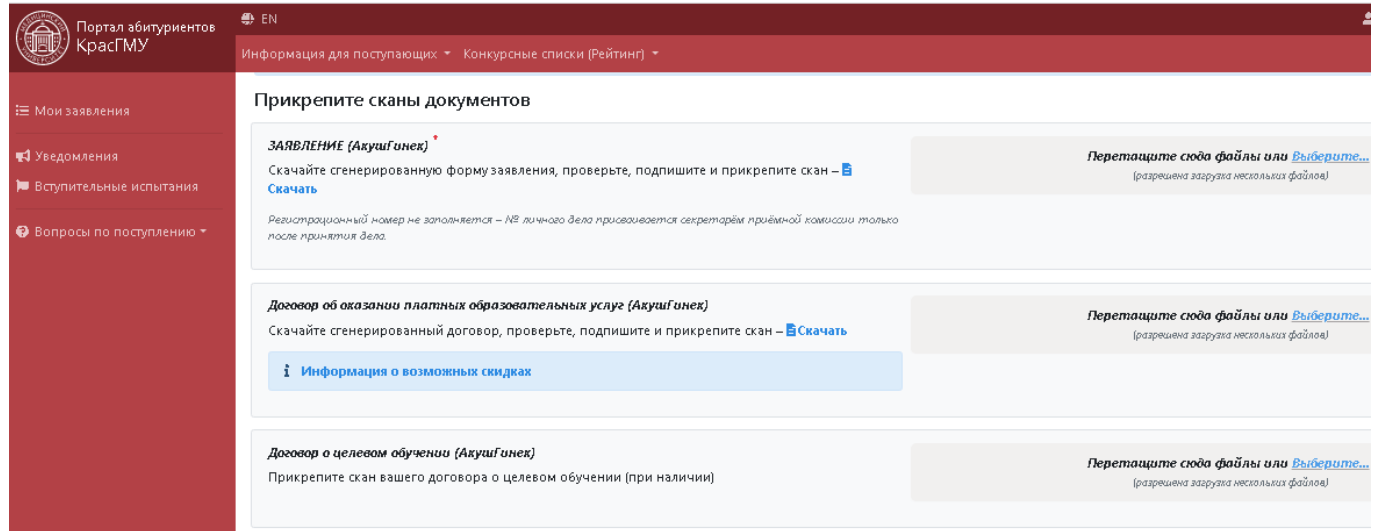

Документы, которые формируются автоматически:

- 1. нужно скачать и распечатать;
- 2. подписать все позиции от лица поступающего, где требуется;
- 3. поставить дату, где требуется (дата **ДОЛЖНА СОВПАДАТЬ** с датой отправки заявлений на проверку);
- 4. сделать скан-копии;
- 5. прикрепить в соответствующее окно.

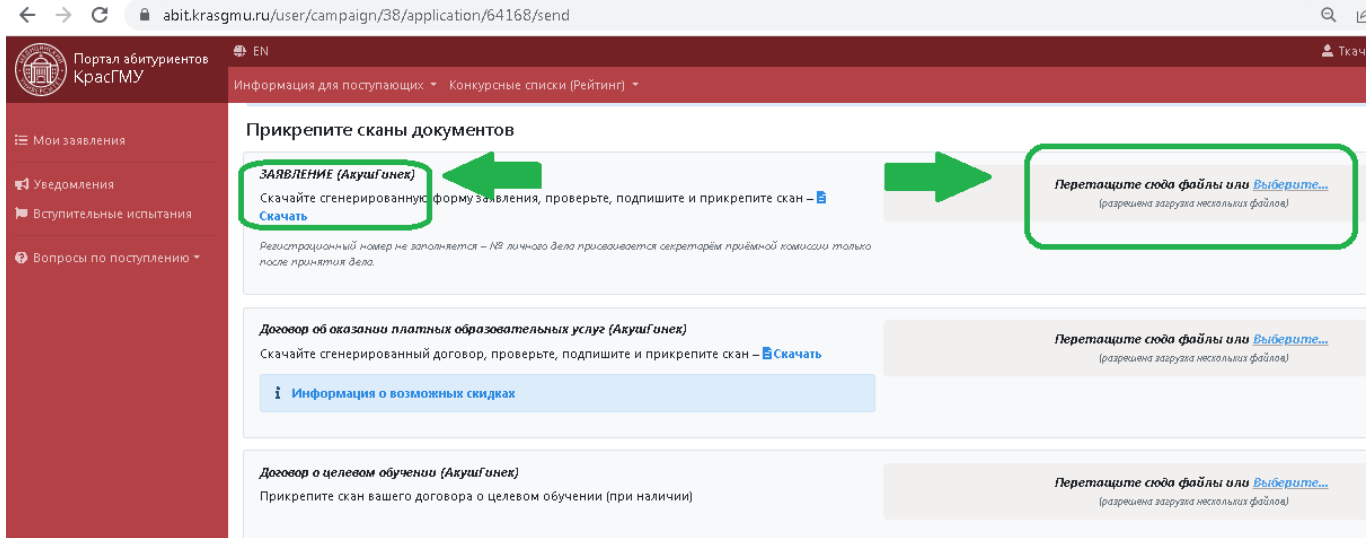

Автоматически в **закладке «Заявление»** формируются следующие документы:

- 1. Заявление о приеме документов в ординатуру;
- 2. Заявление об учете результатов вступительных испытаний;
- 3. Заявление о согласии на зачисление;

4. Согласие поступающего на обработку персональных данных;

5. Согласие на обработку персональных данных, разрешенных субъектом персональных данных для распространения

Заявление о согласии на зачисление на места по договорам об оказании платных образовательных услуг, необходимо предоставить в приемную комиссию до **18:00 24.08.2023г.** (**[Скачать](https://krasgmu.ru/index.php?page%5bcommon%5d=content&id=253853)**)

## Для зачисления на места в рамках контрольных цифр приема - **ОРИГИНАЛ ДОКУМЕНТ ОБ ОБРАЗОВАНИИ И О КВАЛИФИКАЦИИ, УДОСТОВЕРЯЮЩИЙ ОБРАЗОВАНИЕ СООТВЕТСТВУЮЩЕГО УРОВНЯ (ДИПЛОМА О ВО)** предоставляется в приемную комиссию до **18:00 24.08.2023г.**

## **В позиции «Прочие документы» можно прикрепить скан-копии следующие документы:**

- военный билет (при наличии);
- свидетельство о браке (при наличии);
- свидетельство о разводе (при наличии);
- свидетельство о смене фамилии, имени, отчестве (при наличии)

Если поступающий, заполнил все вкладки заявления верно, прикрепил скан-копии документов (они будут подсвечены зеленым цветом). Далее, внизу страницы необходимо нажать кнопку «Сохранить сканы документов».

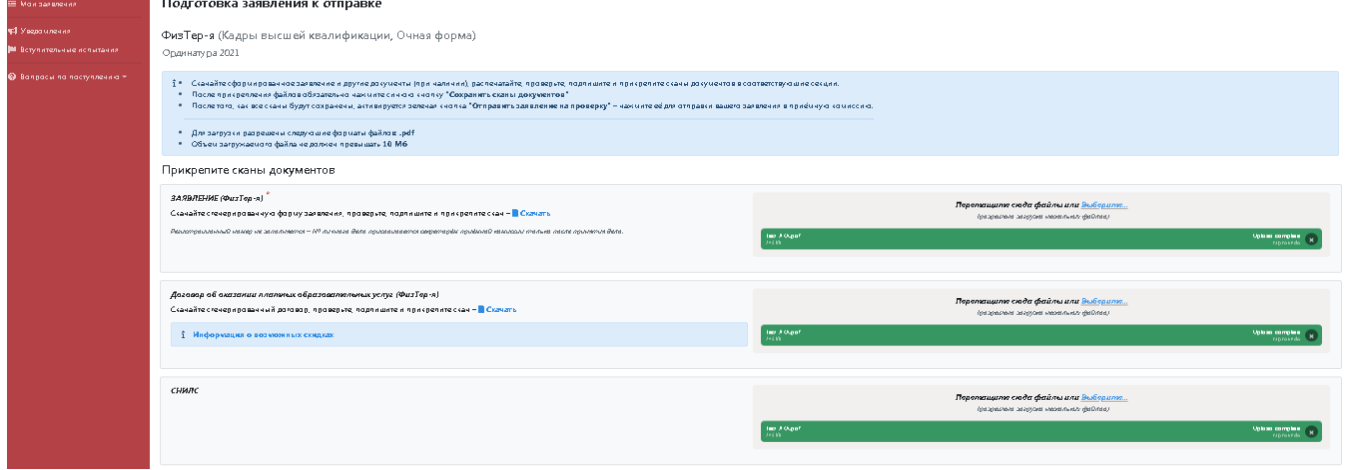

Система сообщит об успешном сохранении информации и предложит отправить заявление на проверку. Внизу страницы появится зеленая кнопка **«Отправить заявление на проверку».**

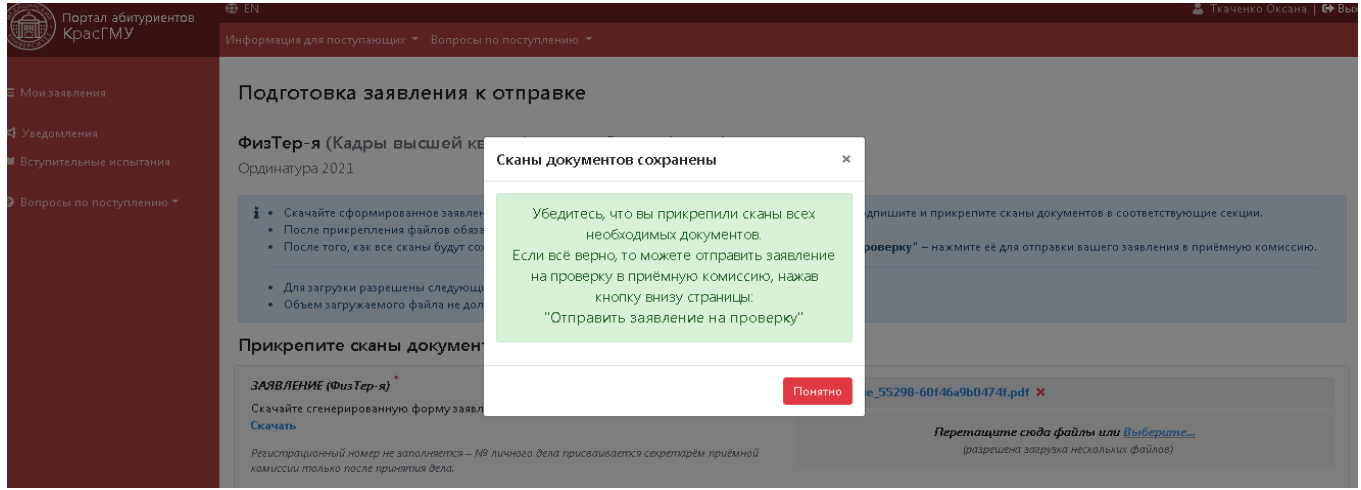